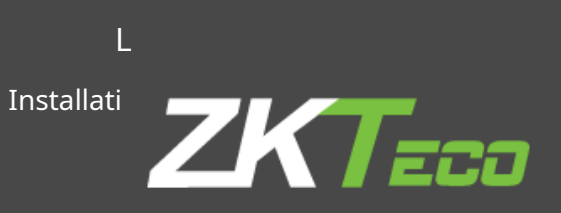

# ZKBioseguridad y cámara LPR

Guía de instalación y configuración

1

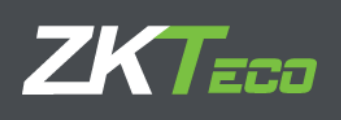

# Contenido

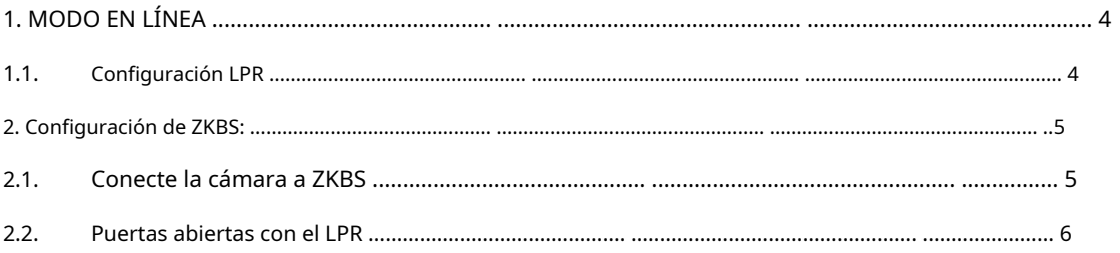

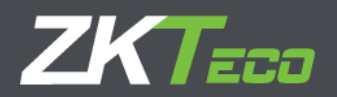

Este documento describe la instalación y configuración de la cámara LPR (DL-852Q28B-LP / BL-852Q38A-LP) y la suite ZKBioSecurity para un funcionamiento integrado.

Hay 2 modos de funcionamiento que nombramos **en línea** y **desconectado.**

**En línea** : De esta forma la cámara informa a ZKBS de todas las matrículas y es el software el que decide qué hacer con esta información

(ejemplo: será válido para doble validación de control de acceso (ya sea con controlador o con ProfaceX)

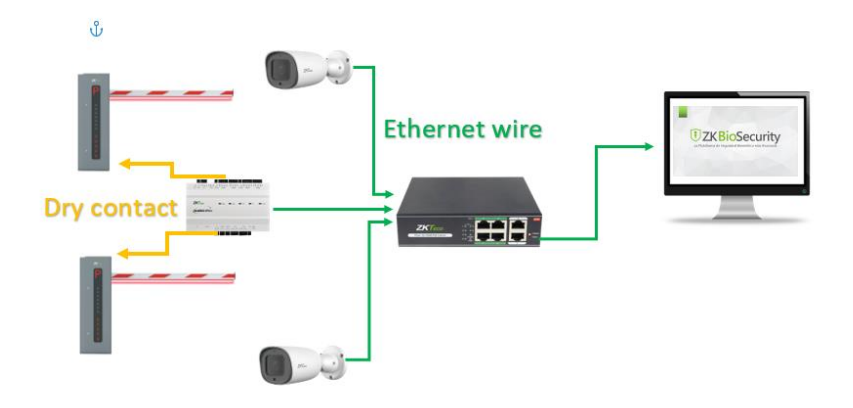

**Desconectado** : En este modo, la cámara funcionará de forma independiente, pero utilizará las listas generadas por el software ZKBS en la sección de personal. La cámara enviará cada captura LPR al directorio ftp para poder consultar todas las placas detectadas desde el software ZKBS.

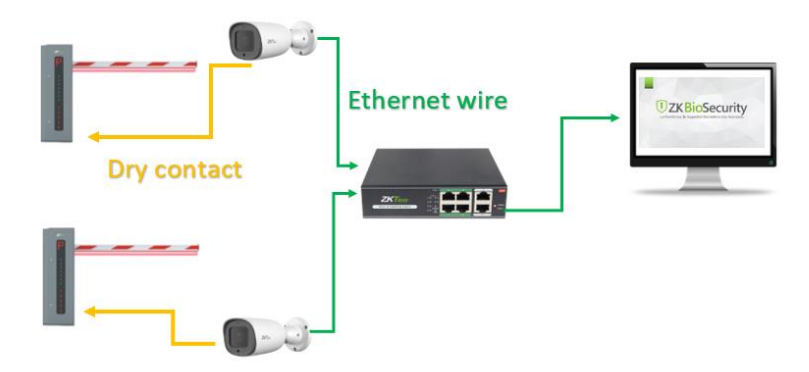

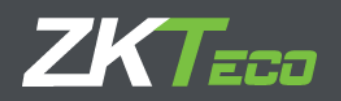

# <span id="page-3-0"></span>**1. MODO EN LÍNEA**

<span id="page-3-1"></span>**1.1 Configuración LPR**

Sigue estos pasos:

- 1. Ingrese al servidor web de la cámara.
- 2. Haga clic en Menú superior de LPR.

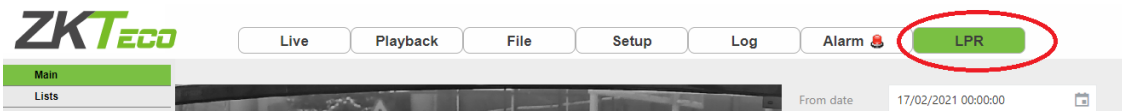

- 3. Entra en List.
- 4. Haga clic en la lista "todo el plato".
	- 4.1. Cree un nuevo evento "acción para la lista: todos los platos".
	- 4.2. Haga clic en el "+" a la derecha del menú.
	- 4.3. Cree un nuevo tipo de acción "ZK BioSecurity".

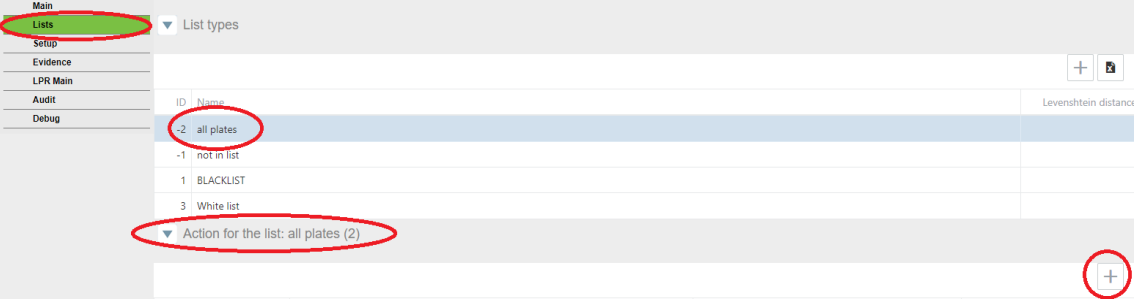

- 4.4. Nombre de host: IP donde está instalado ZK BioSecurity
- 4.5. Puerto: Puerto de visualización del ZKBS, puede encontrarlo en la URL cuando ingresa al programa.

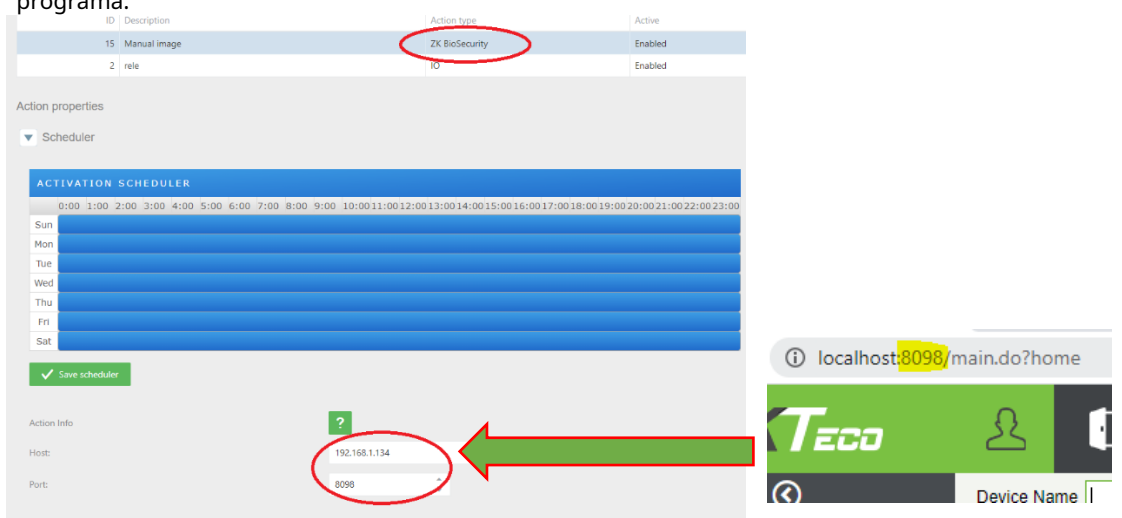

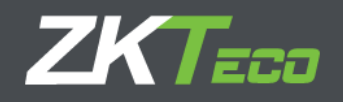

#### <span id="page-4-1"></span><span id="page-4-0"></span>**2. Configuración de ZKBS:**

# **2.1.Conecte la cámara a ZKBS**

#### Sigue estos pasos:

1. Agregue un dispositivo LPR en el módulo de video y configúrelo en modo en línea.

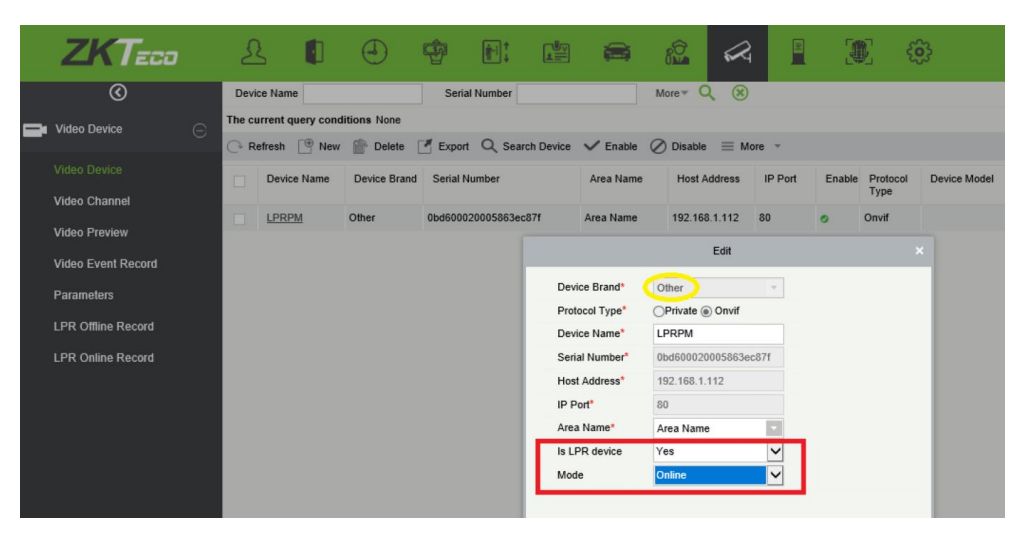

En este punto, la ZKBS debería recibir todas las placas de matrícula en el software.

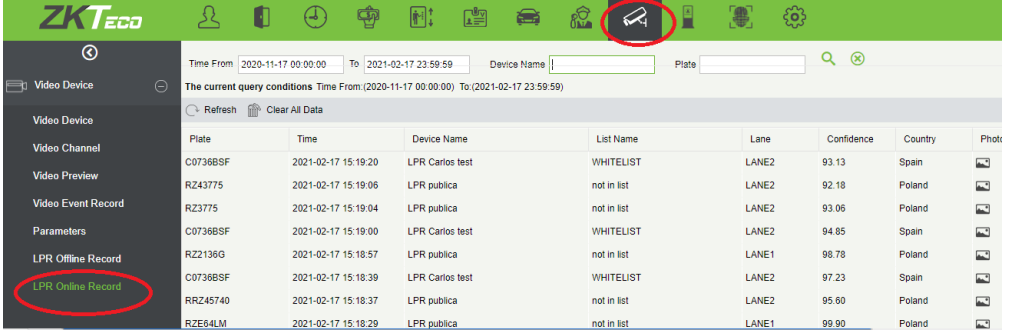

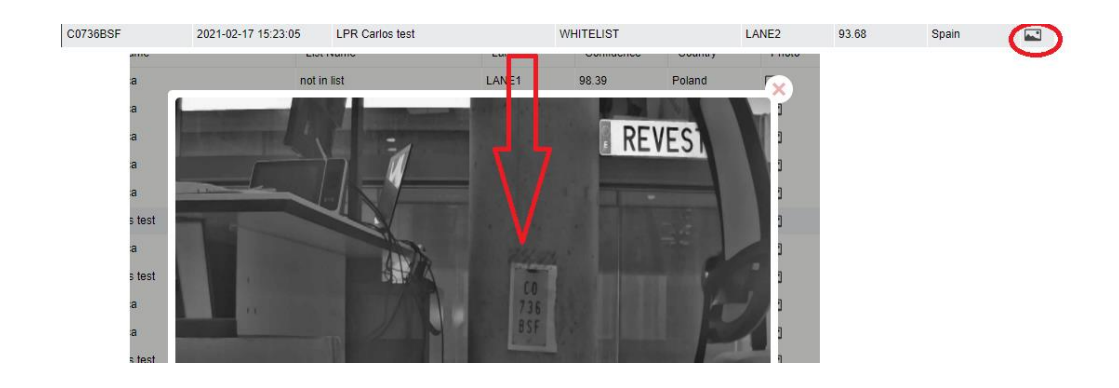

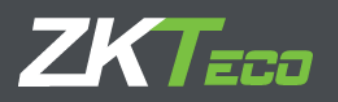

Si no puede ver la imagen del LPR, compruebe el disco duro de la unidad donde el LPR está intentando guardar las imágenes.

Normalmente se configura en el disco "D:". Si no tiene la unidad D :, cambie la "D" por "C" o la letra de su disco principal, y la imagen se almacenará en esa ruta.

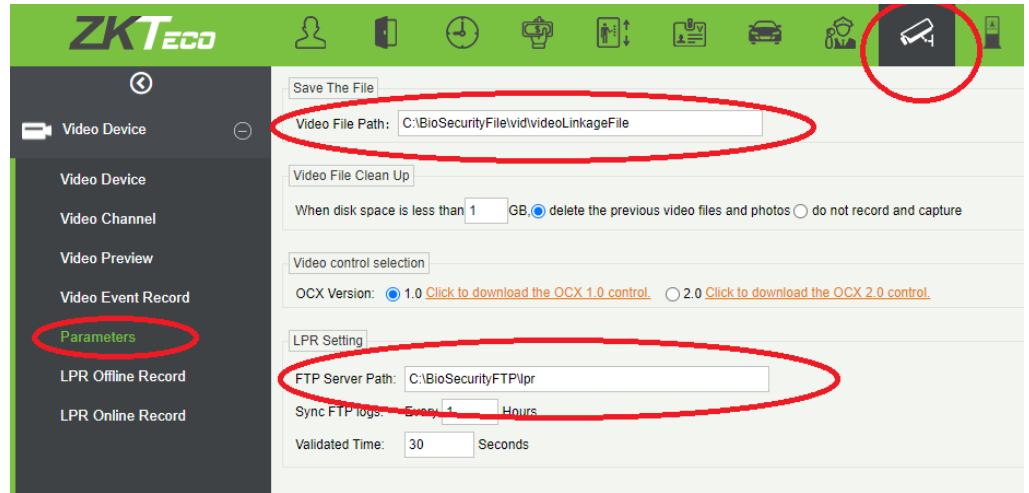

#### <span id="page-5-0"></span>**2.2 Puertas abiertas con el LPR**

**Para puertas abiertas con el LPR en modo online, es necesario tener un controlador como C3Pro o InBioPro.** Es posible conectar una cámara LPR a cada enchufe de bloqueo del controlador. Entonces, si un controlador tiene 3 puertas. Puede abrir tres barreras PK diferentes con 3 LPR con un solo controlador.

## **2.3 Verificación simple: LPR O Tarjeta / Palm**

Sigue estos pasos:

- 1. Agregue el controlador en el módulo del dispositivo.
- 2. Seleccione el controlador y haga clic en "Validar con LPR" → "Sí".

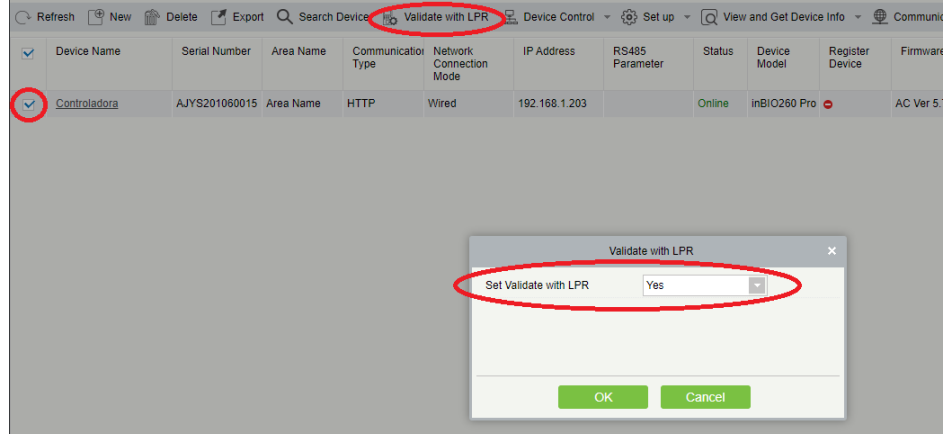

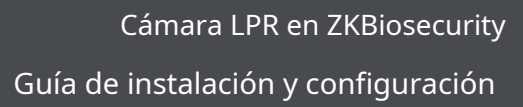

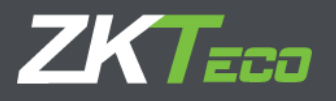

- 3. Vaya a Devide → Puerta
- 4. Puede asignar a cualquier puerta de las cámaras LPR del controlador.
	- 4.1.1. Puede agregar a una puerta específica más de una cámara LPR.
	- 4.1.2. Puede agregar la misma cámara LPR a varias puertas.

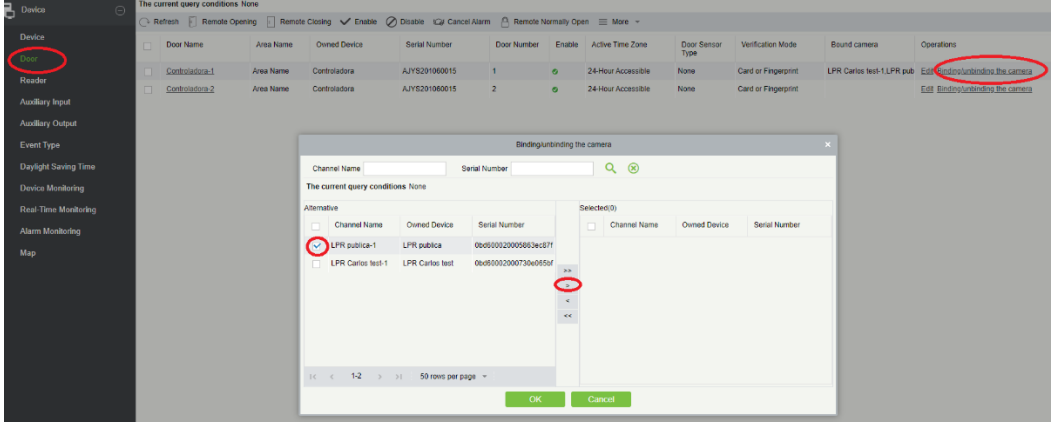

A partir de este punto, cada vez que el LPR lea una matrícula autorizada, se abrirá la puerta asignada a ese LPR.

### **2.3.1 Recomendación.**

• Llame al controlador como el nombre de este acceso de automóvil. Ejemplo: "Acceso coche principal" o "Acceso coche Calle Fuente Alta"

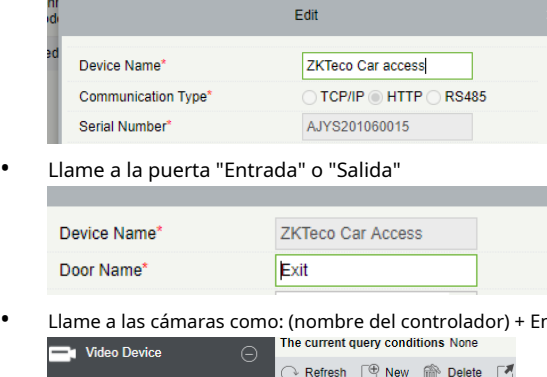

• Llame a las cámaras como: (nombre del controlador) + Entrada / Salida

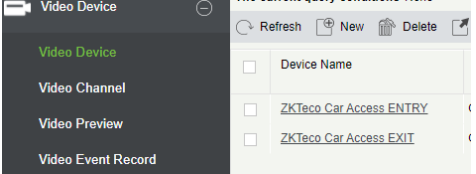

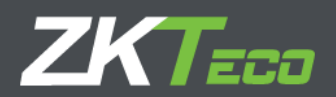

# **2.4.Verificación dual: LPR Y Tarjeta / Palm**

#### Sigue estos pasos:

- 1. Agregue el controlador en el módulo del dispositivo.
- 2. Seleccione el controlador y haga clic en "Validar con LPR" → "Sí".

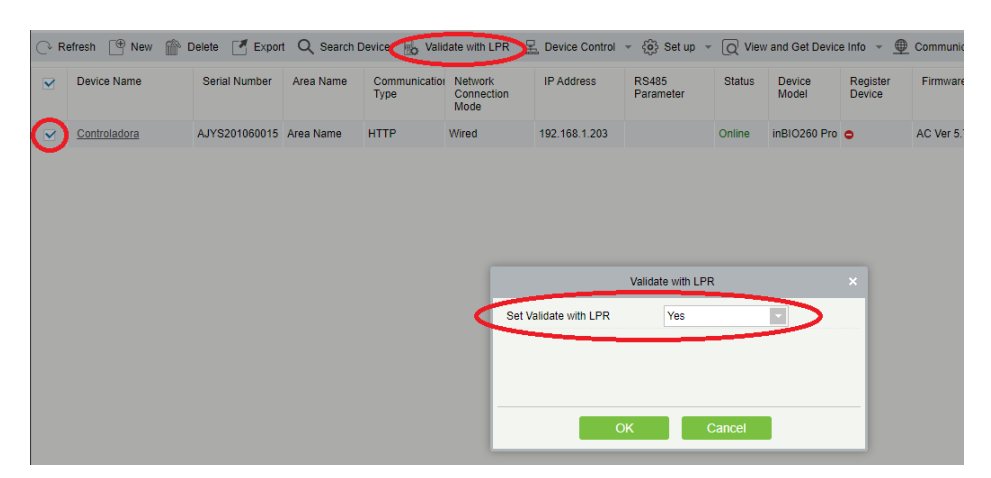

- 3. Seleccione el controlador y configure la verificación de antecedentes en "Sí".
	- 3.1. Acceso denegado (configuración recomendada): en este modo, el relé del controlador o proface no se encenderá hasta que ZKBS analice la lógica de actuación.
	- 3.2. Nivel de acceso estándar (no recomendado para esta integración): el controlador o Proface funcionarán en modo independiente.
	- 3.3. Ejemplo de uso: de esta manera el Proface podría activar su relé solo con su autenticación y el ZKBS tendrá toda la información para usar en otras reglas o controladores

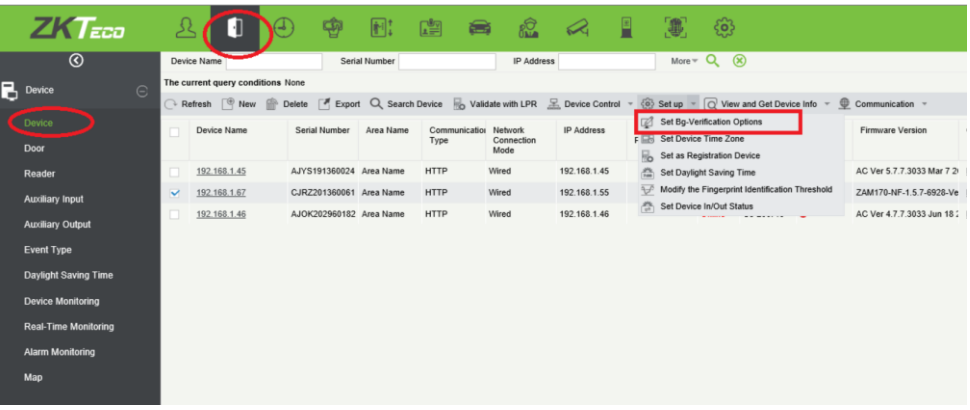

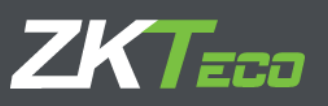

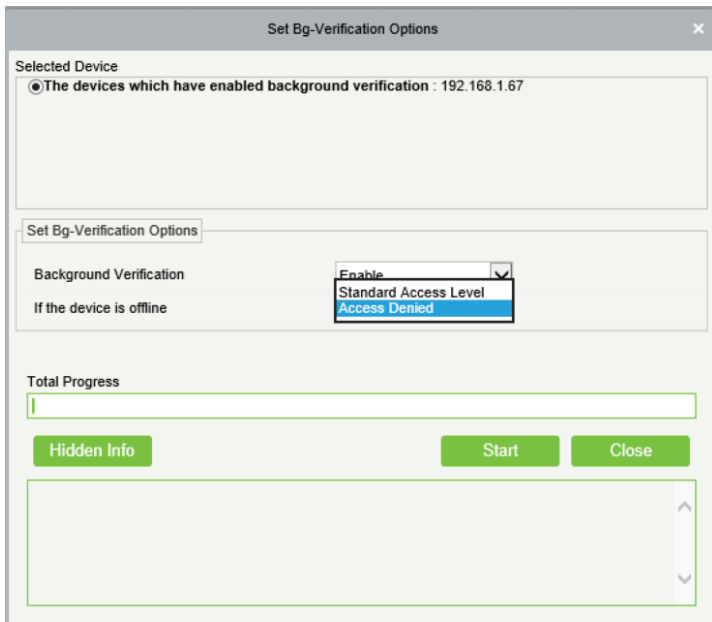

- 4. Vaya a Devide → Puerta
- 5. Puede asignar a cualquier puerta de las cámaras LPR del controlador.
	- 5.1.1. Puede agregar a una puerta específica más de una cámara LPR.
	- 5.1.2. Puede agregar la misma cámara LPR a varias puertas.

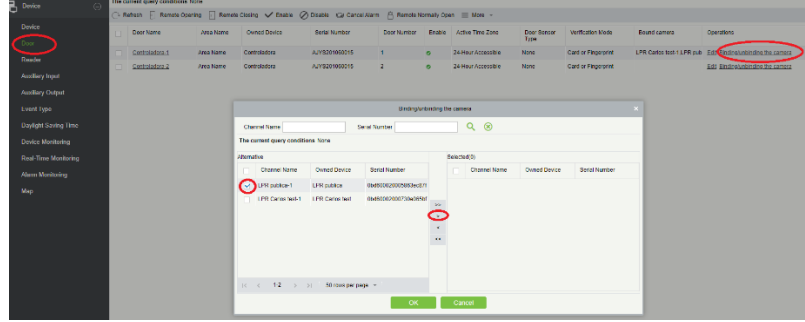

6. Configure el tiempo de validez necesario para su marsopa.

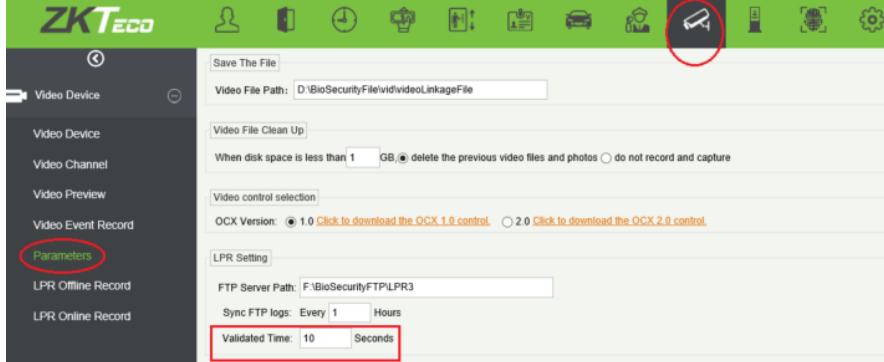

Cuando LPR reconoce la matrícula, si supera el tiempo validado, proface x no se verificará como aprobado.

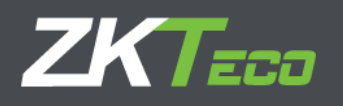

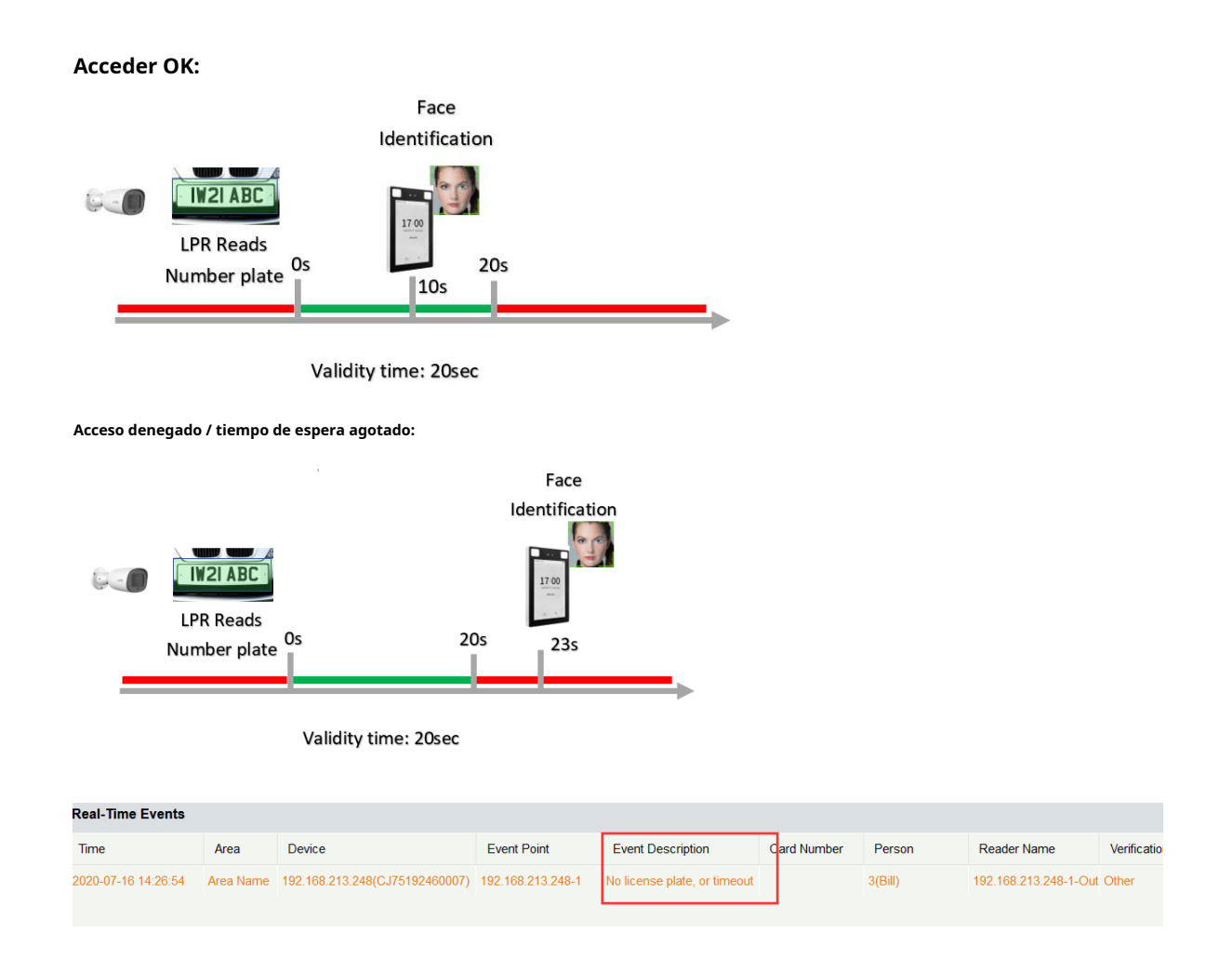

A partir de este punto, cada vez que el LPR lea una placa de matrícula autorizada y la persona confirme la doble verificación dentro del tiempo de validez, se abrirá la puerta asignada a ese LPR.

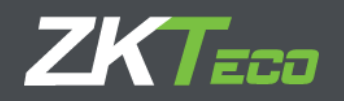

#### **2. MODO FUERA DE LÍNEA**

- 1. Cree un servidor FTP
- 2. Configure el modo fuera de línea de LPR

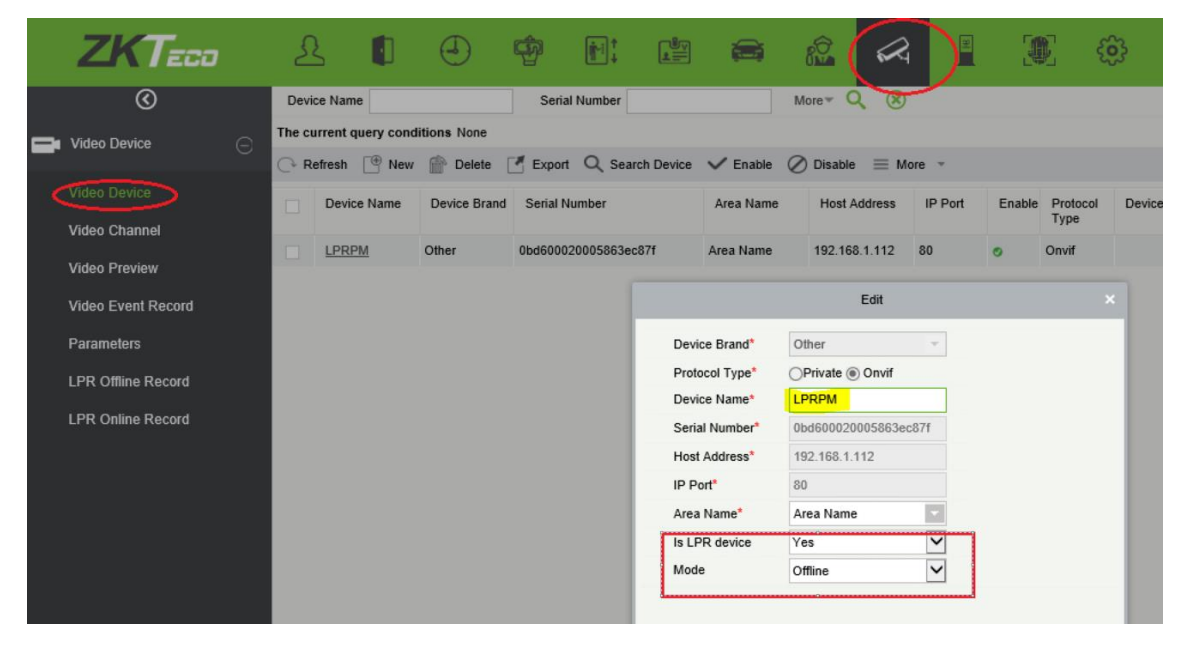

3. Configure la ruta del servidor FTP:

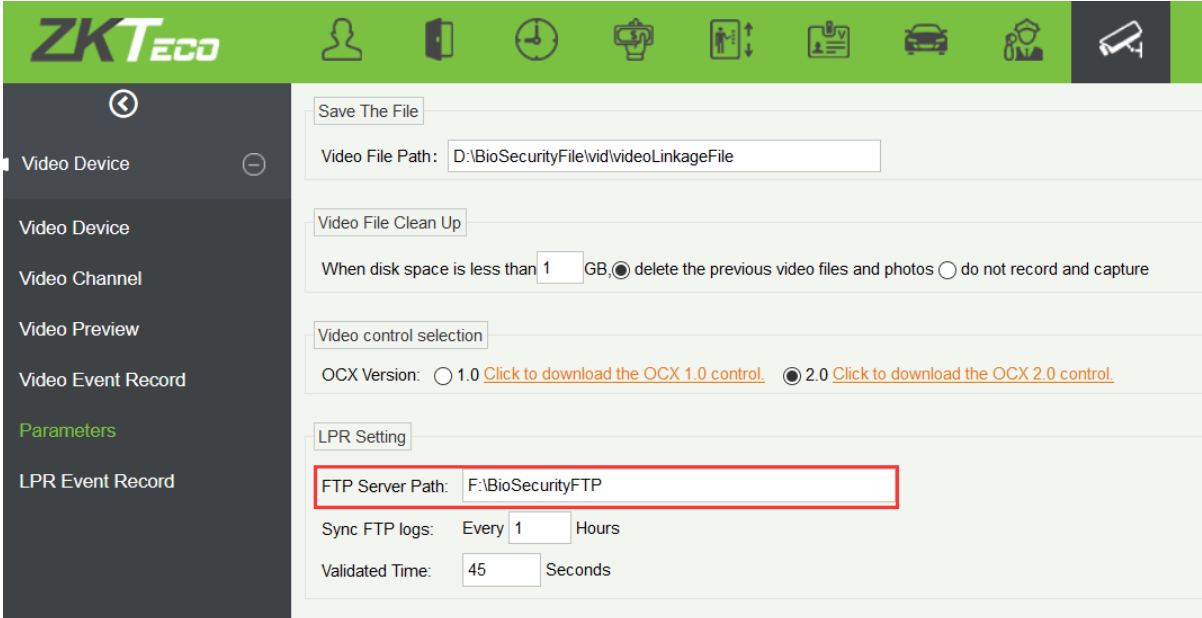

4. Configuración de FTP LPR

(1) Cree placas de lista que la cámara recibirá de ZKBS:

Actualmente es necesario crear 2 listas previamente en la cámara, de otra manera el archivo

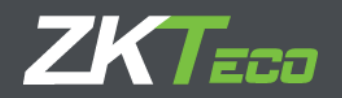

no se pueden importar:

"placas de registro"

"Autorizar placas"

(2) Importar configuración de matrícula

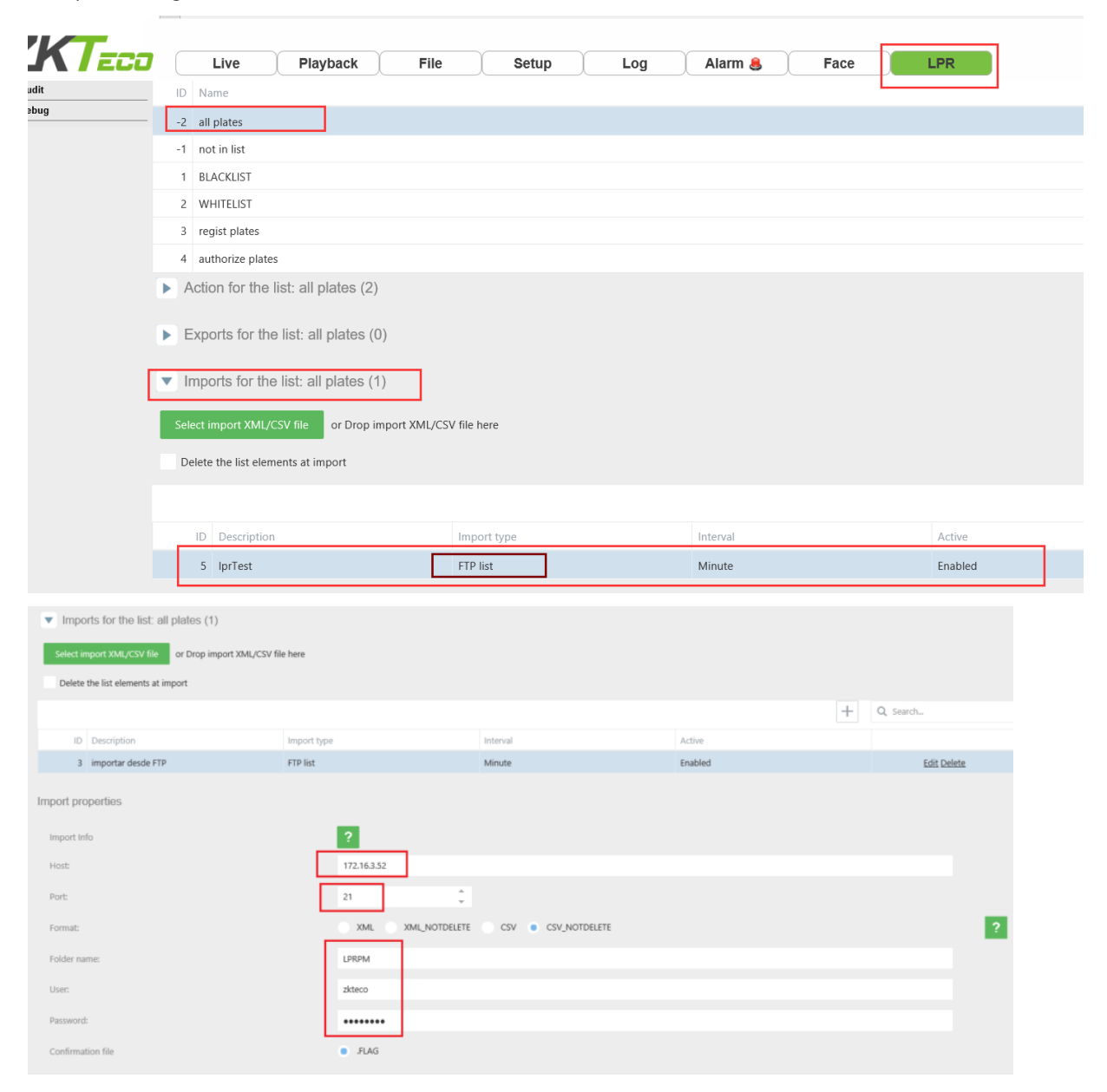

El host es el servidor FTP, lo mismo que el servidor de software El puerto es el

puerto FTP, el valor predeterminado es 21.

El nombre de la carpeta es el nombre del dispositivo en la configuración de "Dispositivo de video":

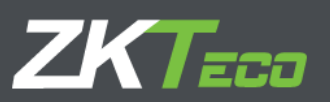

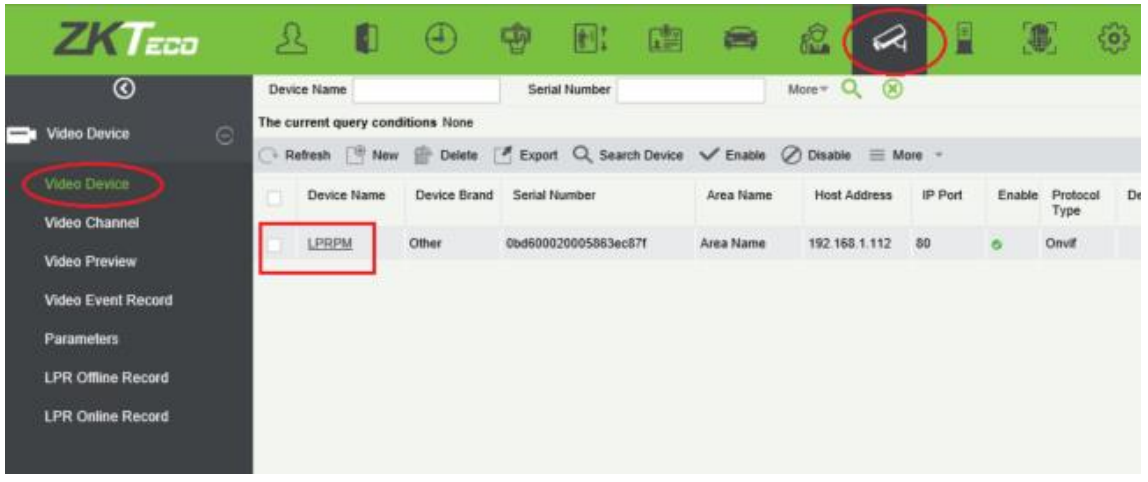

El usuario y la contraseña son el usuario y la contraseña de FTP.

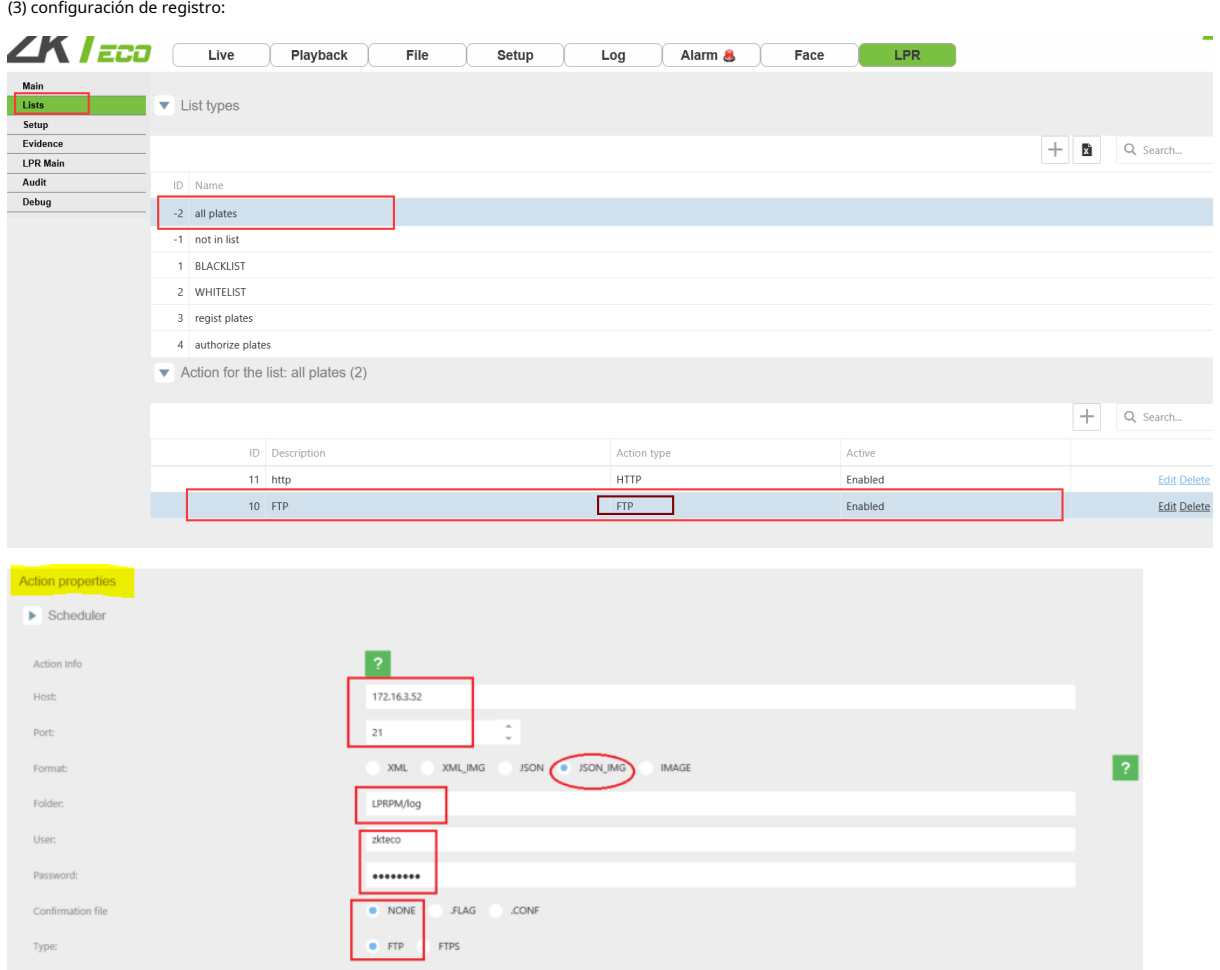

El host es el host FTP y el puerto es el puerto FTP. La

carpeta es el nombre del dispositivo más "/ log".

El usuario y la contraseña son el usuario y la contraseña de FTP.

![](_page_13_Picture_0.jpeg)

5. Leer la clasificación del registro sin conexión:

![](_page_13_Picture_26.jpeg)

Entre 1 y 23, ejemplo 1, leerá los registros sin conexión cada hora. Registro sin

#### conexión:

![](_page_13_Picture_27.jpeg)